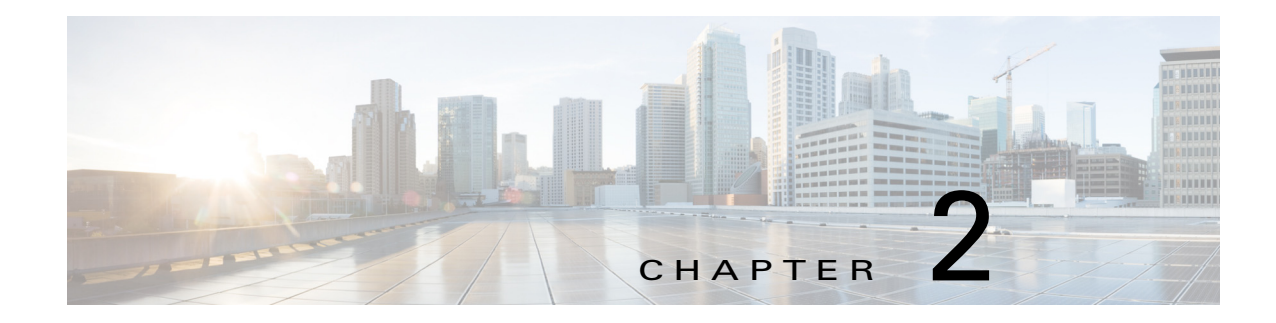

# **Accessing the IP Camera**

This chapter explains how to access the IP camera through web browsers and RTSP players.

This chapter includes these topics:

- **•** [Using Web Browsers, page 2-1](#page-0-0)
- **•** [Performing the Initial Setup of the IP Camera, page 2-2](#page-1-0)
- **•** [Using RTSP Players, page 2-2](#page-1-1)
- **•** [Using 3GPP-Compatible Mobile Devices, page 2-3](#page-2-0)

#### <span id="page-0-0"></span>**Using Web Browsers**

To access the camera, follow these steps:

- **Step 1** Launch your web browser (Microsoft Internet Explorer Mozilla Firefox).
- **Step 2** Enter the IP address of the camera in the address field and then press **Enter**.

Live video is displayed in your web browser.

If it is the first time installing the camera, a dialog box prompts for information. Follow the instructions to install the required plug-in on your computer.

- **Step 3** If you see a dialog box indicating that your security settings prohibit running ActiveX Controls, enable the ActiveX Controls for your browser:
	- **a.** Choose **Tools > Internet Options > Security > Custom Level**.
	- **b.** Look for Download signed ActiveX controls, select **Enable** or **Prompt**, and then click **OK**.
	- **c.** Refresh your web browser, then install the ActiveX control. Follow the instructions to complete installation.

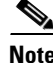

 $\mathbf I$ 

**Note** For Mozilla Firefox or Netscape users, your browser will use Quick Time to stream live video. If you do not have QuickTime on your computer, you can download QuickTime from the web and then launch your web browser.

Ι

By default, the camera is not password-protected. To prevent unauthorized access, it is highly recommended to configure a password for your camera later. For more information about how to enable password protection, see the "Security > User accounts" procedure on page 5-28.

If you see a dialogue box indicating that your security settings prohibit running ActiveX Controls, enable ActiveX Controls for your browser:

- **1.** Choose **Tools > Internet Options > Security > Custom Level**.
- **2.** Look for Download signed ActiveX controls, select **Enable** or **Prompt**, and then click **OK**.
- **3.** Refresh your web browser, then install the ActiveX control. Follow the instructions to complete installation.

### <span id="page-1-0"></span>**Performing the Initial Setup of the IP Camera**

After you install IP camera or after you perform a factory reset procedure, you must access the IP camera and make initial configuration settings. These settings include root passwords, and whether the IP camera can be accessed through an HTTPS connection in addition to the default HTTP connection.

By default, when the IP camera powers on, it attempts to obtain an IP address from a DHCP server in your network. If the camera cannot obtain an IP address through DCHP, an IP address is assigned using the Link-Local address scheme. The camera acquires an IP address by inserting part of its MAC address into the 169.254.x.x IP address. To do this, the camera converts the hex digits of the MAC address to decimal values and then applies them to create an IP address in the following format:

169.254.MAC:9-10.MAC:11-12

where MAC:9-10 are the 9th and 10th digits in the MAC address, and MAC:11-12 are the 11th and 12th digits.

For example, using this method, camera with a MAC address of 00-11-22-33-44-55 acquires an IP address of 169.254.68.85, given that hex  $44 = 68$  decimal and hex  $55 = 85$  decimal.

To connect to the IP camera for the first time and make initial configuration settings, perform the following steps:

**Step 1** Start Internet Explorer, enter HTTP://*ip\_address* in the address field, and press **Enter**.

Replace *ip\_address* with the IP address that the IP camera obtained through DHCP or, if the camera was unable to obtain this IP address, enter 169.254.x.x as obtained by camera.

The Configure password window appears

- **Step 2** In the Password and Confirm Password fields, enter a password for the IP camera root user.
- **Step 3** Enable / disable HTTPs check box as required.
- **Step 4** Click **Save**.

## <span id="page-1-1"></span>**Using RTSP Players**

To view the H.265/H.264 streaming media using RTSP players, you can use one of the following players that support RTSP streaming:

**•** QuickTime Player

**•** VLC media player

**Step 1** Launch the RTSP player.

- **Step 2** Choose **File > Open URL**. A URL dialog box will pop up.
- **Step 3** The address format is rtsp://*ip\_address*:*rtsp\_port*/*RTSP\_streaming\_access\_name\_for\_stream1\_or\_stream2*. As most ISPs and players only allow RTSP streaming through port number 554, set the RTSP port to 554. For more information, see the "RTSP Streaming" section on page 5-24.
- **Step 4** The live video will be displayed in your player. For more information about how to configure the RTSP access name, see the "RTSP Streaming" section on page 5-24.

#### <span id="page-2-0"></span>**Using 3GPP-Compatible Mobile Devices**

To view the streaming media through 3GPP-compatible mobile devices, make sure the camera can be accessed over the Internet. For more information on how to set up the camera over the Internet, see the "Network Deployment" section on page 1-26.

To utilize this feature, check the following settings on your camera:

- **Step 1** Because most players on 3GPP mobile phones do not support RTSP authentication, make sure the authentication mode of RTSP streaming is set to disable. For more information, see the "RTSP Streaming" section on page 5-24.
- **Step 2** As the bandwidth on 3G networks is limited, you will not be able to use a large video size. Set the video streaming parameters as follows. For more information, see the "RTSP Streaming" section on page 5-24.
	- **•** Video Mode—MEG-4
	- **•** Frame Size—176 X 144
	- **•** Maximum frame rate—5 fps
	- **•** Intra frame period—1S
	- **•** Video quality (Constant bit rate)—40kbps
	- **•** Audio type (GSM-AMR)—12.2 kbps
- **Step 3** As most ISPs and players only allow RTSP streaming through port number 554, set the RTSP port to 554. For more information, see the "RTSP Streaming" section on page 5-24.
- **Step 4** Launch the player, such as Real Player, on the 3GPP-compatible mobile devices.
- **Step 5** Type the following URL command into the player. The address format is *rtsp://public\_ip\_address\_of\_your camera:rtsp\_port*/*RTSP streaming access name for stream 3*.

For example:

**rtsp://192.168.5.151:554/live.sdp**

 $\mathsf I$ 

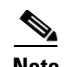

- **Note** QuickTime player supports only the playback of H.265 or H.264 stream, and not the MJPEG stream. In terms of audio codec, QuickTime player supports only AAC. Since this camera supports G.711 codec, audio is not available on QuickTime player.
	- **•** VLC player supports H.265/H.264/MPEG-4/MJPEG, and all audio codecs supported by Cisco cameras.